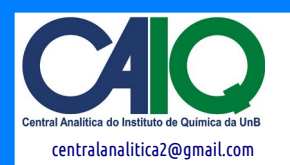

## **Como pesar uma amostra**

1. Utilizar uma balança analítica, a qual deve ser zerada considerando-se a massa do tubo-U mais uma pequena quantidade de lã de quartzo que serve como suporte à amostra (ver Fig. 1).

2. Com o auxílio de um funil, inserir no tubo-U aproximadamente 0.1 gramas da amostra pulverizada (**Obs.**: pesar previamente a amostra antes de inseri-la no tubo-U).

3. Pesar o tubo e anotar a massa da amostra.

4. Inserir lã de quartzo por cima da amostra (ver Fig. 1).

#### **Como encaixar o tubo-U no reator**

1. Sustentar firmemente o reator com a mão direita (Atenção **/!\** Objeto pesado) e destravar seu engate ao lado esquerdo para descê-lo cuidadosamente.

2. Fixar o tubo-U e rosquear o encaixe para prendê-lo ao equipamento.

**/!\** O manuseamento do tubo-U deve ser executado com grande atenção, pois sua fragilidade é altamente propícia a danos físicos.

3. Subir o reator, ainda aberto, até uma posição ligeiramente acima do tubo-U. Travar o engate para que o reator desça um pouco e se posicione na altura adequada.

4. Fechar o reator.

#### **Como ligar o equipamento**

1. Abrir a linha do compressor de ar.

2. Abrir os registros dos gases. (a) gás inerte: nitrogênio ou argônio + (b) argônio para pulsos + (c) mistura de gases especiais: hidrogênio/argônio (TPR) ou oxigênio/argônio (TPO). **Obs.**: abrir apenas os gases a serem utilizados.

3. **/!\** No espectrômetro de massas (*Dycor* + *Pfeiffer vacuum*), certificar-se de que a válvula verde esteja fechada (**sentido horário ↻**) e, então, ligar o espectrômetro no botão *ON/OFF* na parte traseira.

4. Aguardar o acendimento dos LEDs *CPU* e *RF*.

5. Confirmar se o LED *Filament* encontra-se **apagado** e, então, abrir a válvula verde girando-a no **sentido antihorário ↺**. **/!\ Atenção especial a este passo.**

6. Ligar o equipamento *AMI-90R* levantando a alavanca em sua parte traseira.

7. Ligar o PC.

8. Abrir o programa *Dycor System 2000*, o qual controla o espectrômetro de massas.

9. Abrir o programa *AMI-90* e aguardar resposta sonora das válvulas no equipamento.

#### **Como programar uma análise**

1. No programa *AMI-90*, abrir o fluxo de gás inerte Ar ou N<sub>2</sub> : (a) Clicar sobre a imagem que representa o cilindro de gás rotulada, por exemplo, como *Gas 105* para o gás argônio (Ar). Obs.: quando uma a linha de gás está aberta, esta é representada pela coloração verde no esquema do programa *AMI-90* (ver Figura 2); (b) Ajustar o fluxo (MFC) do gás como no exemplo da Figura 2, de 10 cm<sup>3</sup>/min, inserindo o valor da caixa de texto de baixo. Apertar *Enter*.

lã de quartzo amostra

**Figura 1: Tubo-U de quartzo**

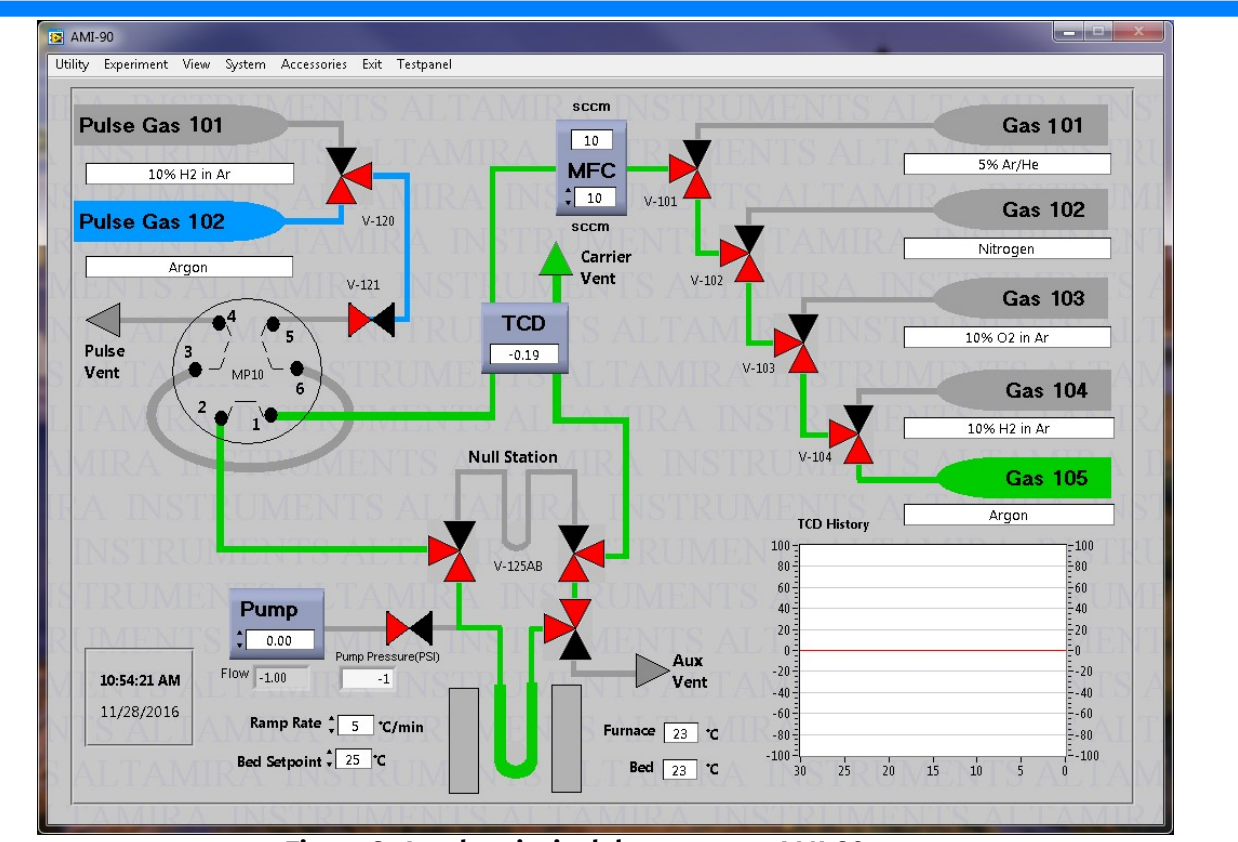

**Figura 2: Janela principal do programa AMI-90.**

2. Aguardar 30 minutos para a estabilização.

3. No programa *Dycor System 2000*, clicar no menu *Mode*, e em *Tabular*. Na janela principal (ver Figura 3), clicar duas vezes na tabela *Tabular*.

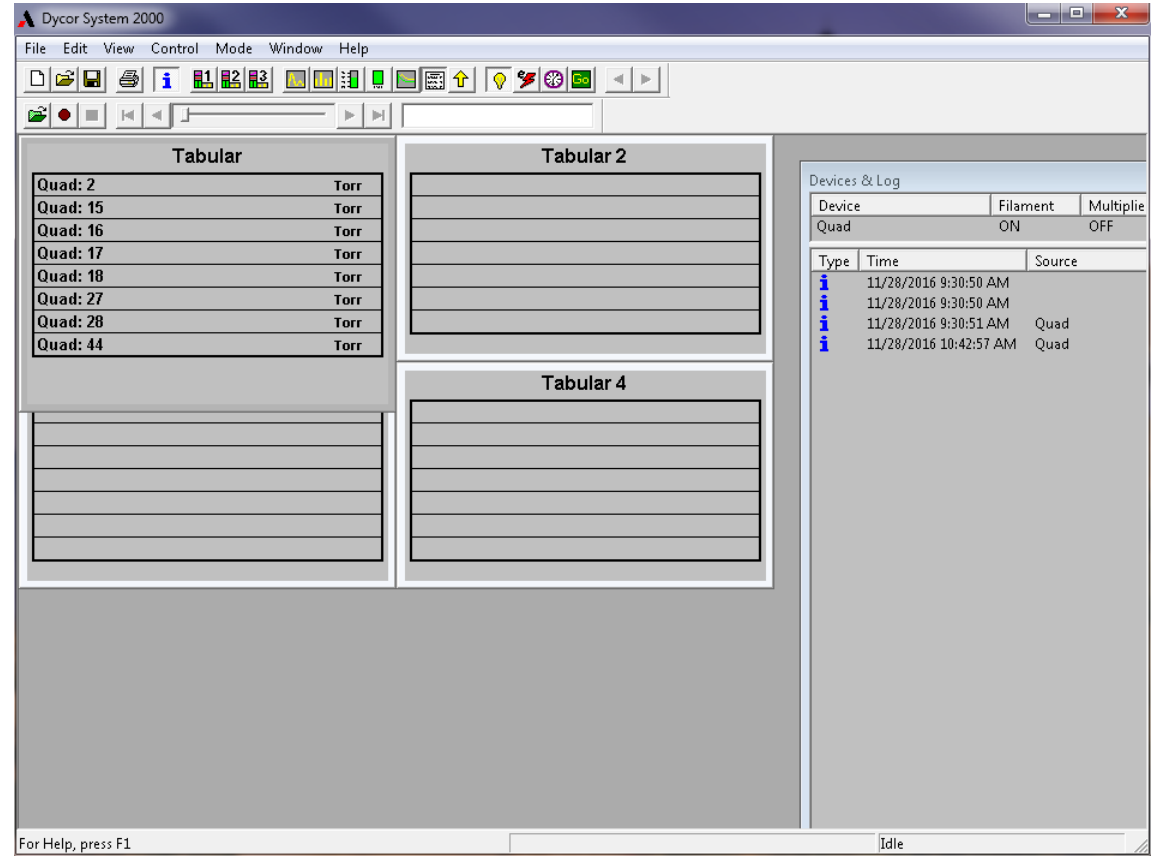

**Figura 3: Janela principal do programa Dycor System 2000.**

4. Na janela *Tabular Properties* (ver Figura 4), clicar na aba *Scan*. (a) clicar em um botão da caixa *Channels*; (b) escolher na caixa *Mass* a massa a ser monitorada. **Obs**. **/!\**: as massas devem ser organizadas em ordem crescente. Clicar em *OK*.

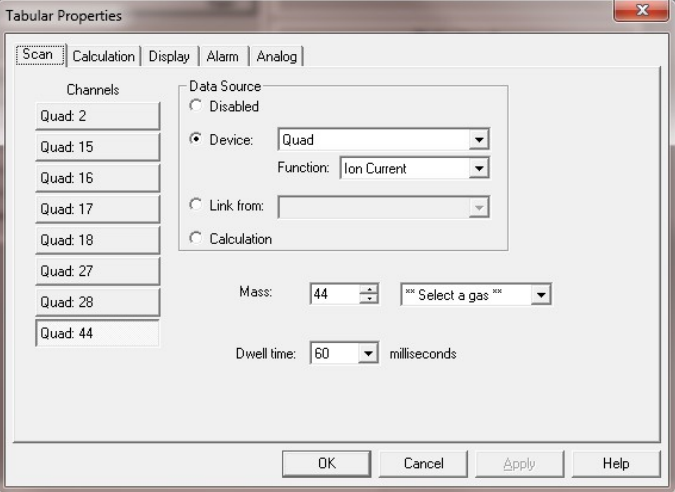

**Figura 4: Janela Tabular Properties**

5. Na janela principal do programa *Dycor System 2000*, clicar no menu *Mode*, e *Trend*. Na janela principal, clicar duas vezes para abrir a janela *Trend Properties*. Nesta janela, escolher igualmente as massas de trabalho como feito no modo *Tabular* anteriormente.

**/!\ Atenção /!\** Antes de ligar o filamento, certifique-se de que a válvula verde esteja aberta!

6. Ainda no programa *Dycor System 2000*, clicar no menu *Control* e em *Filament ON/OFF* (ou na janela principal, clicar no ícone para ligar o filamento do espectrômetro de massas.

7. Aguardar 30 minutos para a estabilização da lâmpada.

8. Na janela principal do programa *Dycor System 2000*, clicar no botão [Go] para iniciar o registro dos dados. Aguardar 5 minutos e verificar se há alguma anomalia na janela *Devices & Log*.

9. No programa *AMI-90*, clicar no menu *View* e em *Mass Spectrometer*. Na janela *Mass Spectrometer Data*, clicar uma vez no botão *DDE off* (este botão deve mudar para *DDE on*) para ligar o detector (ver Figura 5).

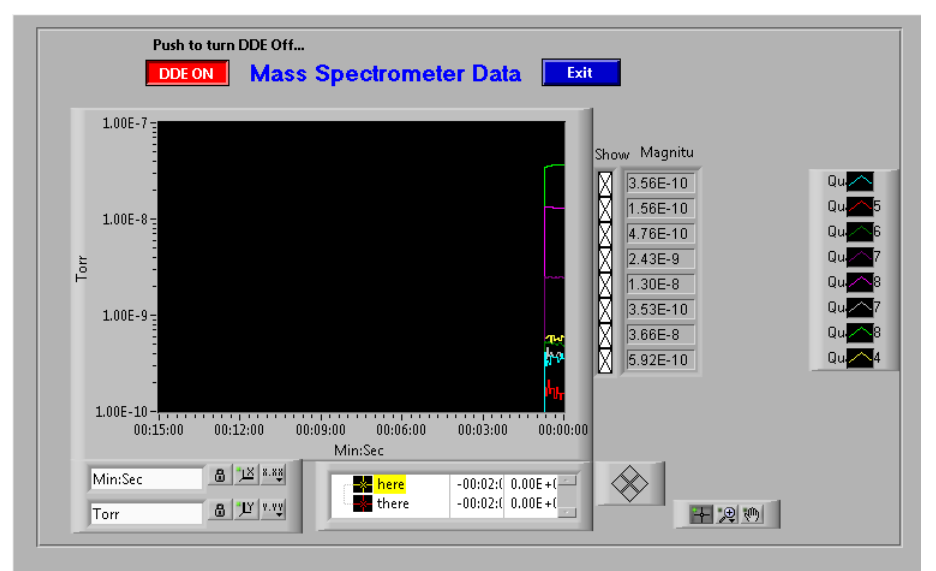

### **Figura 5: Janela** *Mass Spectrometer Data*

10. Ainda na janela *Mass Spectrometer Data*, marcar, nas caixas abaixo de *Show* (ver Figura 5), as massas que devem ser detectadas. **/!\ Obs.**: no mínimo cinco e no máximo oito massas devem ser monitoradas.

11. Clicar em *Exit*.

**/!\ Obs.:** Para registro dos dados do espectrômetro de massas, manter a janela do *Dycor System 2000* no modo (*Mode*) Tabular.

## **Como lançar um experimento**

1. No programa *AMI-90*, clicar no menu *Experiment* e em *Define*. Clicar em *Load* para carregar um método previamente registrado com a extensão*\*.exp*. Caso o método ainda não exista, clicar em *New* para estabelecer uma nova lista de procedimentos.

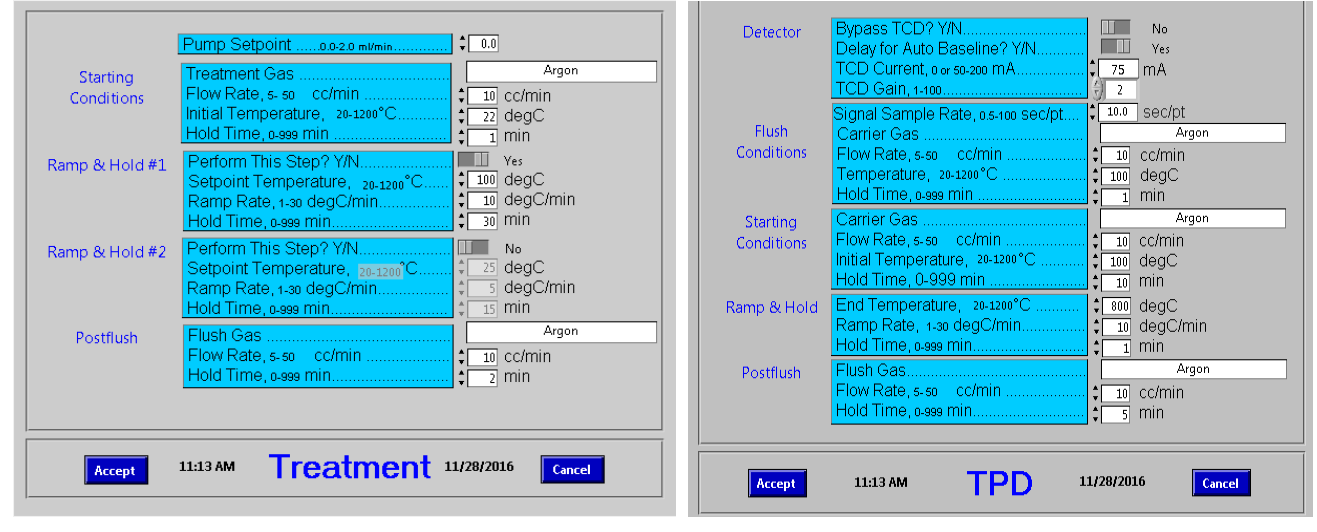

**Figura 6: Janelas** *Procedure* **para (a) tratamento e (b) TPD**

2. Na lista de procedimentos (*Procedure*), clicar duas vezes em *Treatment*, ou em *TPD* (ou *TPR* ou *TPO*) para definir os parâmetros de tratamento ou da programação das reações (ver Figuras 6a e 6b). Clicar em *Accept*. Clicar em *Save* para salvar o método com extensão *\*.exp*. Clicar em *Exit*.

3. Na janela principal do programa *AMI-90*, clicar no menu *Experiment* e em *Schedule*. Na janela *Schedule Experiment*, clicar no botão azul da caixa *Scheduled Experiment* (ver Figura 7). Carregar o método *\*.exp* previamente definido. Clicar em *OK*.

4. Na janela *Schedule Experiment*, clicar no botão azul da caixa *Data File* e definir o diretório no qual o experimento será salvo com a extensão *\*.dfn*. **/!\ Obs. 1**: criar uma pasta por amostra pois mais de um arquivo será salvo automaticamente. **/!\ Obs. 2**: o nome do arquivo deve seguir o seguinte formato: @NOMEDAAMOSTRA\_metodo\_X.dfn (p. ex.: a amostra "substrato1" analisada com um método 4, deve ser salva como: @substrato1\_metodo\_4.dfn em uma nova pasta com o nome "subtrato1").

5. Clicar em *OK*.

6. Na janela que abre automaticamente, na caixa *SAMPLE NAME*, inserir o nome da amostra idêntico àquele salvo na pasta criada, mas sem o caractere "@". Na caixa *SAMPLE ID*, inserir igualmente o nome da amostra sem o caractere "@". Na caixa *Weight*, inserir a massa (em gramas) da amostra.

7. Na janela *Schedule Experiment*, clicar em *Immediate Start*.

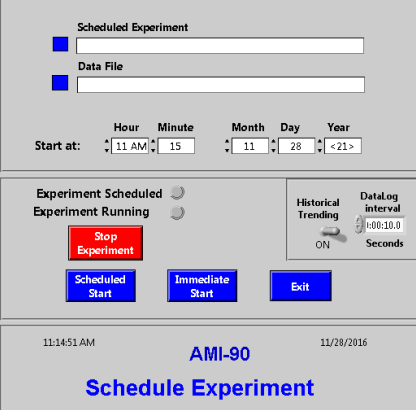

**Figura 7: Janela** *Schedule Experiment*

8. Na área de trabalho do Windows, abrir o *script TPDAtivo*.

# **Como exportar os dados**

1. Na janela principal do programa *AMI-90*, clicar no menu *Experiment* e em *Analyze*.

2. Na janela *AMI Analysis*, clicar no menu *File*, *Open* → *Dfn file*. Carregar o arquivo @NOMEDAAMOSTRA\_metodo\_X**.dfn**. Clicar em OK.

3. Na árvore de procedimentos que é carregada no painel lateral esquerdo, clicar na pasta *Procedures*. Há informações sobre a etapa de tratamento e sobre a etapa de TPD (ou TPR/O). Clicar na pasta TPD.

4. Ao clicar na pasta TPD, surge o botão de adição (**+**). Clicar no botão **+**.

5. Na janela *Add Signals*, selecionar todas as informações que deseja exportar. Clicar em *OK*.

6. Na janela *AMI Analysis*, clicar no botão *Export Plotted Signals Data* (localizado na parte central e acima da janela). Salvar o arquivo em *.txt* na pasta referente aos dados da amostra.

**/!\ Obs.:** Os dados das massas monitorados também no programa *Dycor* podem ser salvos em formato *.dat* e, em seguida, convertidos em formato *.csv* para exportação:

1. Em *Dycor 2000*, clicar em *File*, *Save Data*. Salvar o arquivo *.dat* na pasta correspondente.

2. Para converter o arquivo *.dat*, clicar em *File*, *Convert Data File*. Clicar em *OK*.

## **Como desligar o equipamento**

**/!\ Obs**: Ao final do experimento, os dados são salvos automaticamente e o filamento é desativado. O forno também é forçadamente resfriado pelo ar comprimido do compressor.

- 1. No programa *Dycor System 2000*, desmarcar o botão [Go]. Fechar o programa *Dycor System 2000*.
- 2. Fechar o programa *AMI-90R*.
- 3. Desligar o PC.
- 4. Desligar o equipamento *AMI-90R* abaixando a alavanca em sua parte traseira.
- 5. Fechar válvula verde girando -a no **sentido horário ↻**. **/!\ Obs.:** Gentilmente, sem apertar demais!
- 6. Desligar o espectrômetro no botão *ON/OFF* na parte traseira.
- 7. Fechar as linhas de gases e do compressor de ar.

# **APÊNDICE I – EVENTOS DE MANUTENÇÃO**

Coordenadores TPR/TPO/TPD: Prof. Dr. José Alves Dias ([jdias@unb.br](mailto:jdias@unb.br))

Prof. Dr. Gesley Martins (gesley@unb.br)

Químico Técnico responsável: Dr. Cleber Lopes Filomeno ([cleber@unb.br](mailto:cleber@unb.br))

Suporte técnico BR: dpUnion Instumentação Analítica +55 11 5079 – 8411; [info@dpunion.com.br](mailto:info@dpunion.com.br) Suporte técnico US: Altamira Instuments +1 412 963 6385; [info@altamirainstruments.com](mailto:info@altamirainstruments.com)

Modelo: AMI-90R

Número de série: 723-3775/0512-182

Patrimônio: FUB 439934

# **APÊNDICE II – LINKS ÚTEIS**

<https://www.altamirainstruments.com/download/54-ami-300-2020.pdf> <http://altamirainstruments.comcastbiz.net/90.html>